# **Vereine auf der Internetseite der Stadt Sterzing: Anleitungen**

Auf der Internetseite der Stadt Sterzing ist den Vereinen von Sterzing ein eigener Bereich gewidmet. Hier scheinen die Kontaktdaten der Vereine auf, es können Informationen, Bilder und Logo des Vereins eingetragen oder auch **kostenlos Veranstaltungen** eingetragen werden. Diese werden wöchentlich mittels Veranstaltungsnewsletter an die Abonnenten, sowie mittels Push-Meldung an die App

Öffnungszeiten **Folgen Sie uns auf** > Öffnungszeiten der Gemeindeämter ளை Montag - Freitag 08.00 - 12.30 Uhr Mittwoch 14.00 - 17.30 Uhr **Abonnieren Sie den New** > Standesamt zusätzlich Samstag 9.00 bis 12.00 Uhr **ABONNIEREN** > Alle Öffnungszeiten

GEM2GO Südtirol (Veranstaltungen bei "Benachrichtigungen" aktivieren) versendet. Den Newsletter für Veranstaltungen und/oder News können Sie auf der Homepage unten rechts abonnieren (siehe Abbildung), die App

### **Registierung und Eingabe/Änderung Daten Vereine:**

#### [https://www.sterzing.eu/de/Unser\\_Sterzing/Vereine](https://www.sterzing.eu/de/Unser_Sterzing/Vereine)

Hier können Sie überprüfen, ob Ihr Verein schon auf der Internetseite [www.sterzing.eu](http://www.sterzing.eu/) eingetragen ist. Bitte überprüfen Sie die Daten, ob sie noch aktuell oder ob sie zu ändern sind. Diese können Sie selbst ändern, indem Sie sich als Benutzer

[registrieren](https://www.sterzing.eu/system/web/login.aspx?ReturnUrl=%2Fsystem%2Fweb%2Fmeineseite.aspx%3Fmenuonr%3D225037299%26sprache%3D1&sprache=1&menuonr=225037299) (siehe Abbildung) und dann eine E-mail an [brigitte.schoelzhorn@sterzing.eu](mailto:brigitte.schoelzhorn@sterzing.eu) oder an [info@sterzing.eu](mailto:info@sterzing.eu) senden, in welcher Sie mitteilen, zu welchem Verein Sie gehören. Wir verknüpfen dann Ihren Benutzernamen mit dem entsprechenden Verein und Sie können jederzeit Ihre Daten ändern.

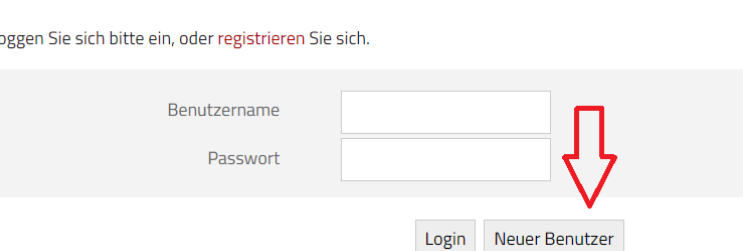

Wenn Sie noch nicht registriert sind, klicken Sie bitte auf "Neuer Benutzer" und es öffnet sich eine Eingabemaske. \* bedeutet Pflichtfeld und muss ausgefüllt werden. Bitte klicken Sie auch die beiden Kästchen unten beim Datenschutzhinweis und der Sicherheitsfrage an. Zum Schluss klicken Sie bitte auf "Senden".

Wenn der Eintrag erfolgreich war, erhalten Sie eine Meldung, dass Sie in Kürze eine E-mail erhalten, um Ihre Anmeldung zu bestätigen. In dieser E-mail müssen Sie auf den Bestätigungslink klicken.

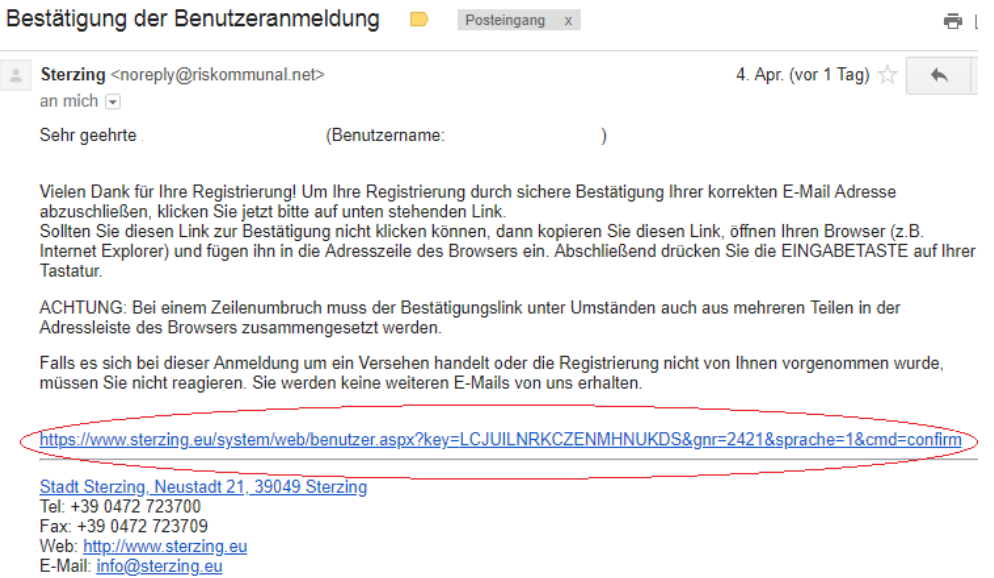

Sie können sich außerdem auch mit Ihrem **Facebook-, Google- oder Microsoft-Account**  anmelden.

Wenn Sie sich nun auf der Seite [www.sterzing.eu](http://www.sterzing.eu/) einloggen (Login), öffnet sich Ihr "persönliches Konto" und Sie haben folgende Möglichkeiten:

# Persönliches Konto

![](_page_1_Picture_3.jpeg)

### *Benutzer-Info:* Hier können Sie Ihre eigenen Benutzerdaten ändern

*Veranstaltungen:* Hier können Sie Veranstaltungen eingeben, welche nach Freischalten von seiten der Gemeinde dann im Veranstaltungskalender der Stadt Sterzing aufscheinen und wöchentlich per Newsletter an die Abonnenten und als Push-Meldung an die App Gem2go versendet werden. (siehe eigene Anleitung "**Veranstaltungen eintragen**")

*Vereine:* Hier ändern Sie die Daten Ihres Vereines (wenn Sie uns diesen mittels E-mail mitgeteilt haben) oder geben einen neuen Verein ein. Sie können auch mehrere Vereine verwalten. *Abmelden:* Hier melden Sie sich von Ihrem persönlichen Konto ab.

## **Veranstaltungen eintragen**

Nachdem Sie sich auf der Internetseite mit Ihrem Benutzer und Passwort eingeloggt haben, öffnet sich Ihr Persönliches Konto. Dort klicken Sie im zweiten Feld "Veranstaltungen" auf "Neue Veranstaltung" und es öffnet sich das Eingabeformular:

Die \* Felder sind **Pflicht**felder, alle anderen *können* ausgefüllt werden.

Einige *Veranstaltungsstätten* sind bereits in unserer Datenbank vorhanden, Sie können hier eine auswählen, oder mit Klick auf **"Adresse"** selber eine Veranstaltungsstätte eingeben.

![](_page_1_Picture_126.jpeg)

![](_page_2_Picture_73.jpeg)

Unter dem Punkt "Kategorien" können der Veranstaltung entsprechende Kategorien zugeordnet werden. Bei "Veranstalter" können sie die Kontaktdaten des Veranstalters eingeben, Felder mit \* sind Pflichtfelder.

Zum Schluss klicken Sie bitte das Kästchen neben dem Datenschutzhinweis an und klicken auf "Senden". Sie erhalten nun folgende Mitteilung:

![](_page_2_Picture_74.jpeg)

Jetzt können Sie noch ein Foto, z.B. auch einen Flyer oder Ihr Logo hinzufügen, indem Sie auf die ensprechenden Symbole klicken. Außerdem können sie den Eintrag auch in italienischer Sprache erfassen, indem Sie auf das entsprechende Symbol klicken.

**‼** Beim Hochladen der Fotos ist wichtig, dass die **Bild-Rechte** beachtet werden. Jeder Benutzer haftet persönlich bei Missbrauch! Beim Upload muss das Kästchen angeklickt werden, dass der

Benutzer das Recht hat, die Datei zu veröffenlichen! Wenn Sie Fotos aus Internetarchiven herunterladen möchten, empfehlen wir z.B. die Seite [www.pixabay.com,](http://www.pixabay.com/) wo Sie kostenlose und frei verwendbare Bilder (creative commons = CCO) zu verschiedensten Themen finden. Bitte geben Sie immer die "Quelle" im vorgesehenen Feld an.

Die Gemeinde erhält abschließend eine Mitteilung, dass eine neue Veranstaltung eingegeben worden ist und wird diese nach vorhergehender Kontrolle freischalten. Nun ist die Veranstaltung online und wird mit dem nächsten Newsletter (immer Donnerstag Abend) automatisch an die Abonnenten, sowie an die Nutzer der App Gem2go Südtirol verschickt.

### **Informationen:**

Für Informationen in Bezug auf die Internetseite der Stadt Sterzing oder wenn Sie Hilfe brauchen, wenden Sie sich bitte an die EDV - Verantwortliche der Stadt Sterzing, Frau Brigitte Schölzhorn, Rathaus, Neustadt 21, 2. Stock, Sekretariat, Telefonnummer +39 0472 723728 (Vormittags) oder Email [brigitte.schoelzhorn@sterzing.eu](mailto:brigitte.schoelzhorn@sterzing.eu).